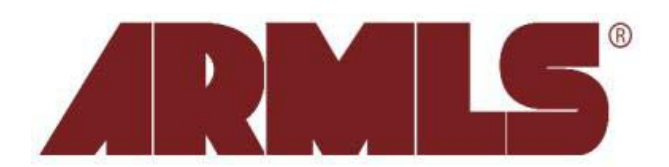

# **Listing Carts/Search Results Enhancements**

On Monday, January 10, 2011, FBS installed new features in flexmls® Web. These changes were made in an effort to make Listing Carts and Portals more manageable for both Agents and their Clients. Agents can now make recommendations to the client portals as well as remove (hide) listings from the search results list and listing carts. In addition, moving listings in and out of listing carts is simpler.

# **Work on Behalf of Someone**

Once only possible to achieve through Contact Management, you may now apply Favorites, Possibilities, Rejects, and Agent Recommended listings for your Portal customers from any search results page with the *Work on behalf of a contact* feature. Clicking this feature allows you to select a client for whom to denote listings as Favorites, Possibilities, Rejects, and Agent Recommended.

Dashboard Add/Change Search Daily Functions Contacts Showing Forms Statistics Preferences Other Admin Search Results work on behalf of a contact Save & E-Mail & Print & CMA & Export A Report Violation Edit Search List Detail Photos Map Compare Messages Results: 6 Selected: 0 & **B** Fight Sort + View [Ryan's Closed View \*] -Price / Status / MLS # Original List Price List Price Begin Date Sold Date **DOM Cumulative DOM** \$100,000 234 234 100,000 11/09/2007 1.145  $385$  $\odot$ \$100,000<br>1 345<br>Albany, AR<br>Active / <u>08-111</u> \$417,000 417.000 417.000 06/29/2010 182  $\odot$ 182 1661 PALINDROME<br>AVE<br>Albany, GA 31701

Selecting *work on behalf of contact* will display the following prompt to choose or add a new contact.

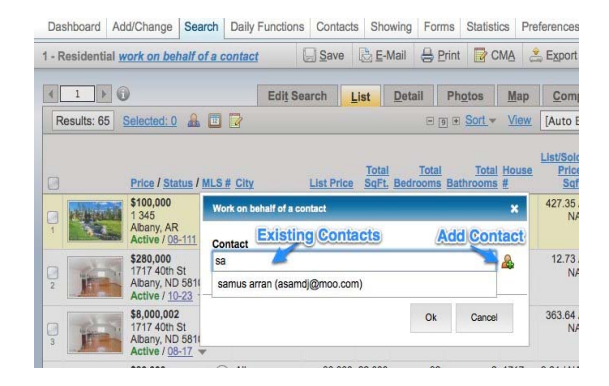

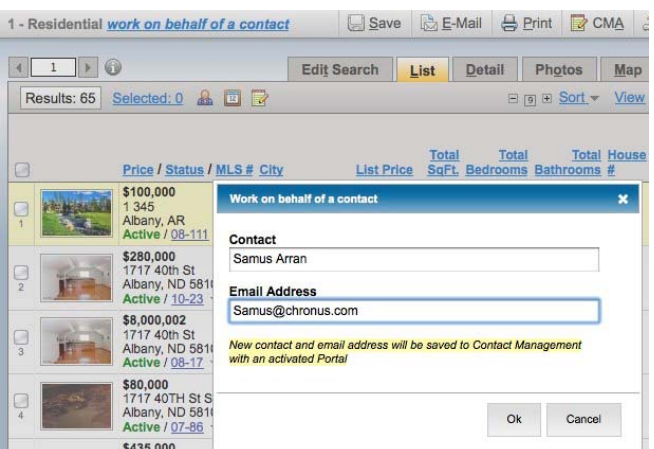

If you click the Add Contact icon, you will be prompted to enter your contact's name and e‐mail address. Clicking *OK* will create a new contact and a portal for them. The portal login and link is NOT sent automatically to the client. The password will need to be manually set and the portal link e-mailed from the Contact Management page.

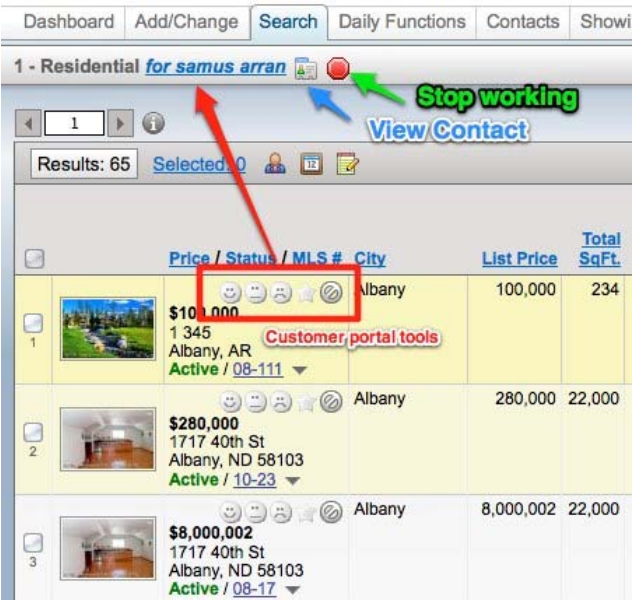

Once you have chosen or created a contact, your search results page will change to display the client's name in the top left. Client portal tools, now next to the MLS number, will allow you to designate listings as Favorites, Possibilities, Rejects, or Agent Recommended, even if the search is not added to the client portal.

**Stop working [on behalf of some]:** Clicking this icon will unlink your current display of listings from the contact you previously selected.

## **Remove Listings from a Portal**

Along with the normal portal icons, a new icon was added to allow you to remove (or hide) a listing from appearing in your clients' portal search results and listing carts.

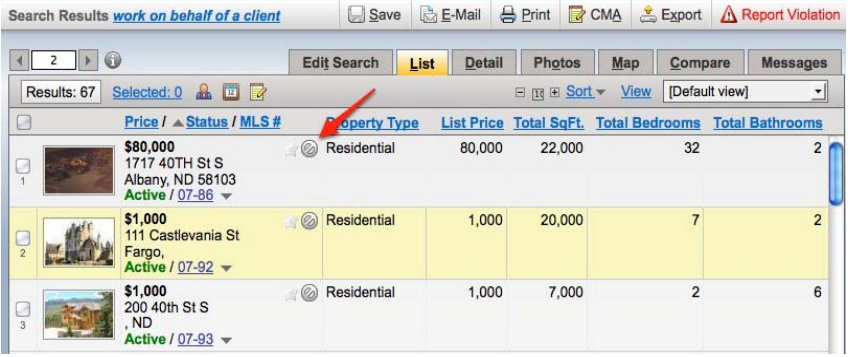

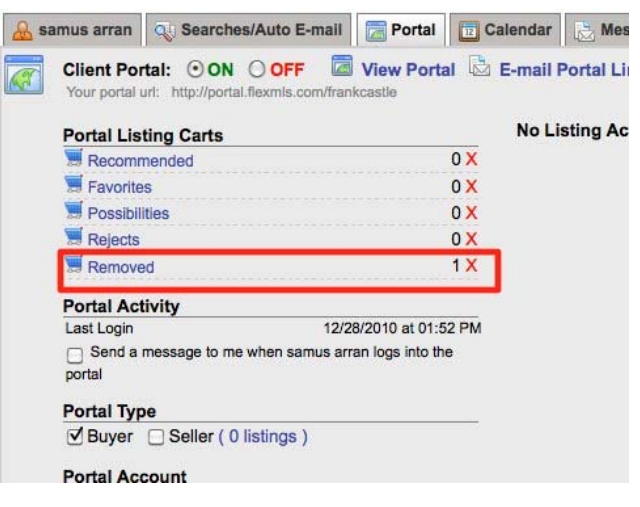

As a result, a Removed cart will be added to your client's portal and will allow you and/or your client to review the listings that were marked as *Removed*. This feature will appear in Contact Management on the Portal tab (for the Agent) and within your client's portal (for the client). Please note that the client does not have the option to denote listings as Removed, but does have the ability to select items from the Removed cart and save them as Favorites, Possibilities or Rejects. This is by design so in the event a client does not agree with a Removal, they can move listings to their desired carts.

## **Create a Cart**

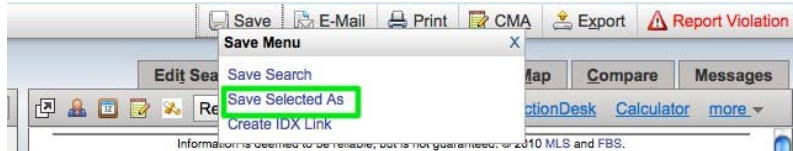

The process for creating a new listing cart has been simplified. Now, from the Search Results screen when you select listings and click *Save*, the prompt will now read **Save Selected As**.

Clicking this option will display a new prompt which will allow you to type a name for a listing cart.

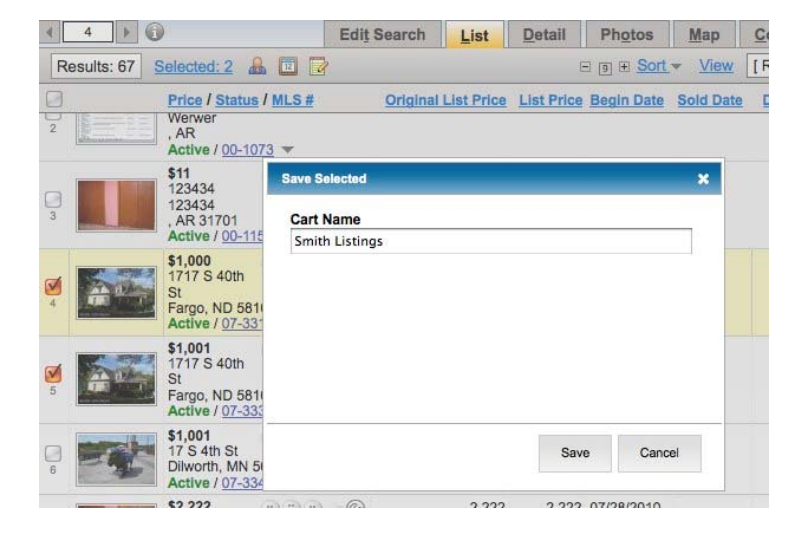

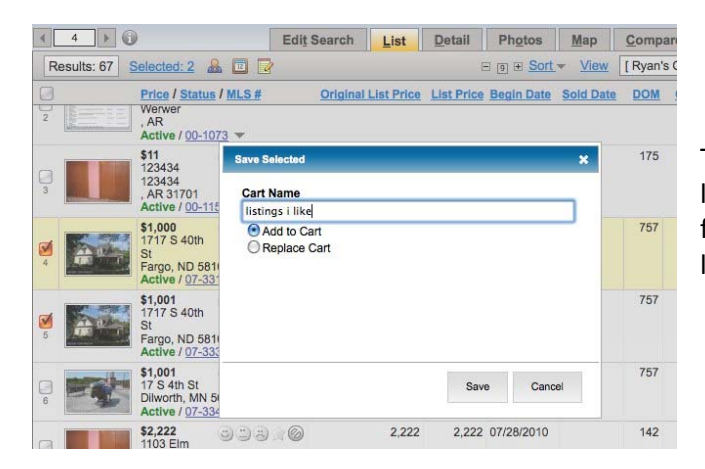

To update an existing cart, click inside the entry box to display a list of your previously saved listing carts. Select one of the carts from the list and options will appear for you to add the selected listings to the cart or replace it entirely.

#### **Easily Remove Listings from a Cart**

When reviewing listings from a previously saved listing cart, a new *Remove* button at the top of the page allows you to easily eliminate selected listings from your cart.

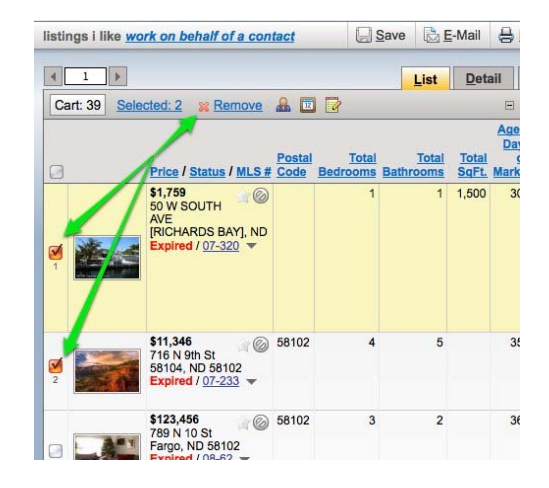

## **Remove Multiple Carts**

Back by popular demand, you can now select and remove multiple listing carts at once. Select a cart and hold the Ctrl key while selecting additional carts, then click the *Remove* button.

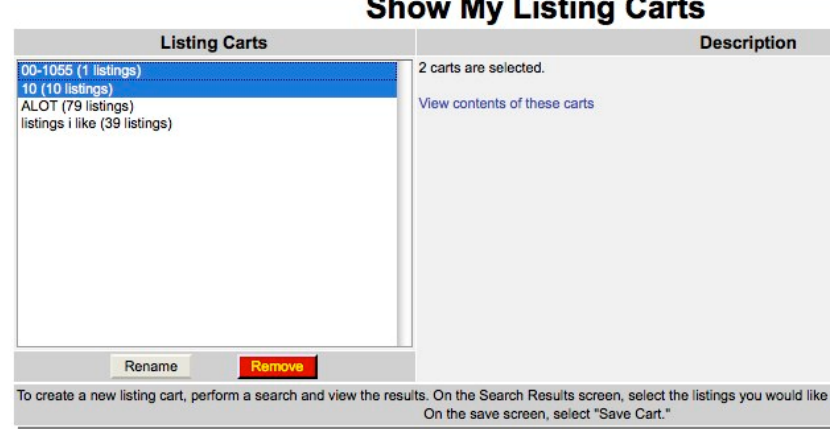

 $\overline{\phantom{a}}$ 

 $\blacksquare$ 

 $\mathbf{r}$  ,  $\mathbf{r}$ 

#### **Saving Selections to Searches and Carts**

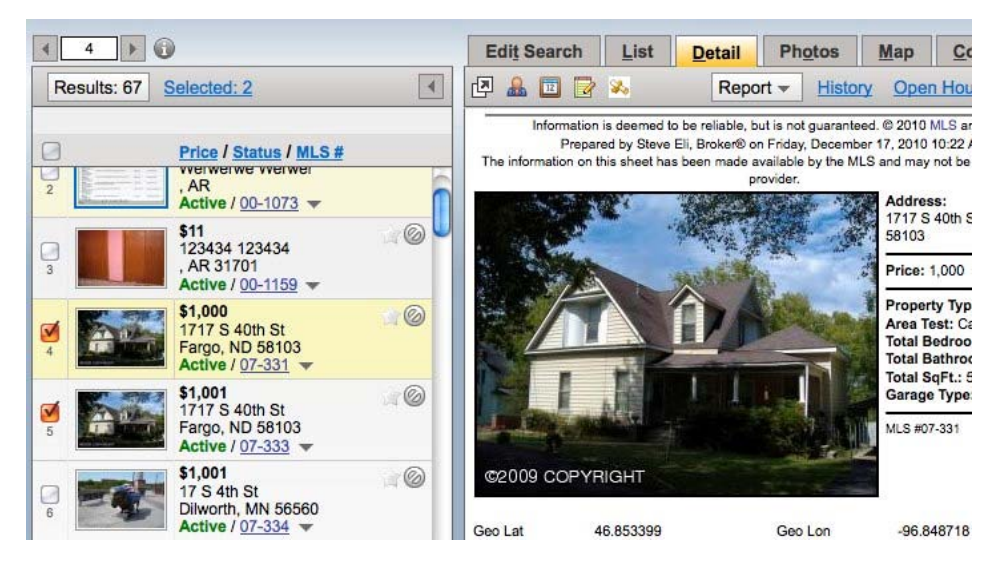

If you select listings while viewing results from a new/existing search or listing cart, these selections will be remembered for the next time you load that search/cart.

For further information, contact the ARMLS Helpdesk at 480-303-7020 or information@armls.com.